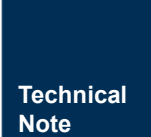

# 参数更新上位机使用说明

**MD10x 电调模块** TN01010101 1.2.00 Date:2023/1/6

٠

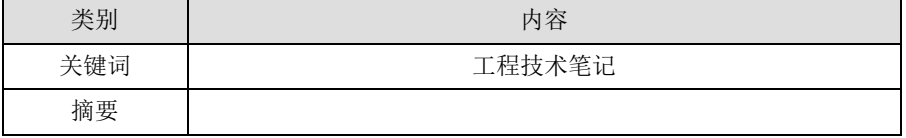

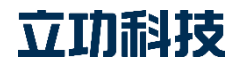

## 参数更新使用说明

MD10x 电调模块

### 修订历史

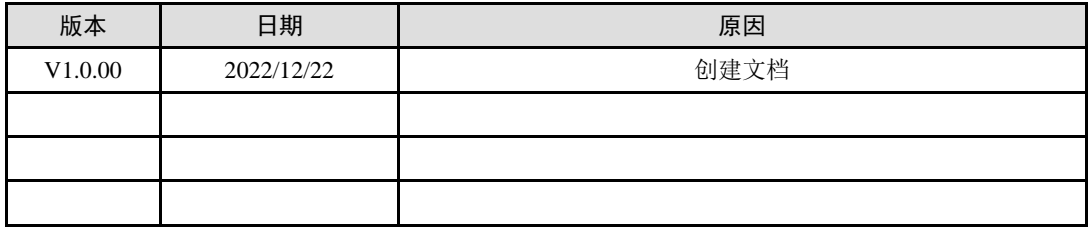

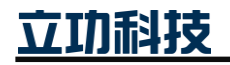

**立功科技** ©2023 Guangzhou ZLG Technology Corp.,Ltd.

MD10x 电调模块

## 目 录

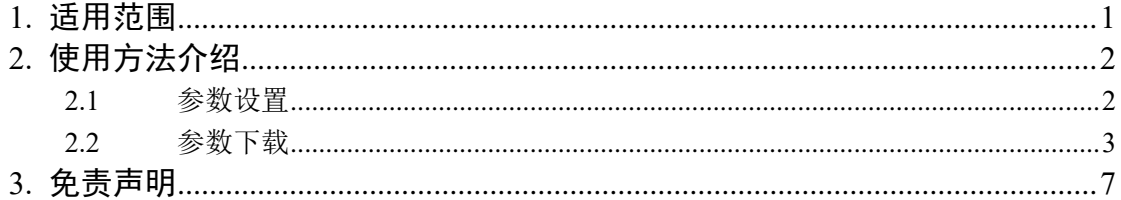

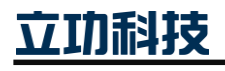

©2023 Guangzhou ZLG Technology Corp., Ltd.

### <span id="page-3-0"></span>**1.** 适用范围

本文档仅适用于 MD10x 电调模块的参数更新上位机,x 为模块软件代号(x=0、1、2):

- 0 为伺服控制(力矩、速度、位置控制);
- 1 为霍尔(速度控制);
- 2 为无感(速度控制)。

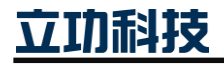

MD10x 电调模块

### <span id="page-4-0"></span>**2.** 使用方法介绍

参数更新时,主要分为两个步骤,分别是参数设置与参数更新。

### <span id="page-4-1"></span>**2.1** 参数设置

1. 点击上位机软件目录下"start.exe",打开上位机。此时上位机会提示选择向导文件。

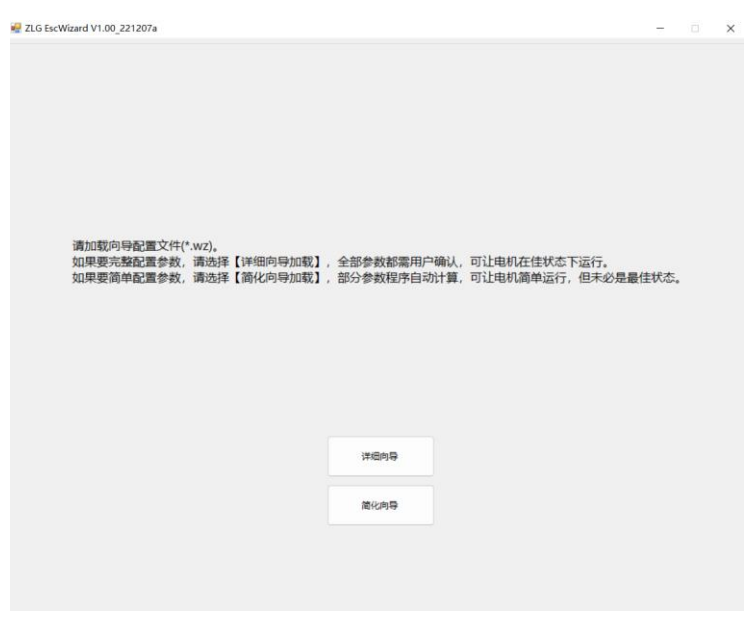

图 2.1 启动界面

2. 根据需要选择详细向导或者简化向导。对此不熟悉的可先选择简化向导进行配置。选择 完成后,在弹窗中选择"Common/ sensorless.wz"向导文件。

| ■ 加载向导文件                                           |                                                 |                  |                   | $\times$                                         |
|----------------------------------------------------|-------------------------------------------------|------------------|-------------------|--------------------------------------------------|
| $\leftarrow$<br>个<br>$\rightarrow$<br>$\checkmark$ | « Release > sensorless > Motor Types > Common > |                  | C<br>$\checkmark$ | Q<br>在 Common 中搜索                                |
| 新建文件夹<br>组织 ▼                                      |                                                 |                  |                   | $\equiv$ $\star$<br>$\bullet$<br>ш               |
| 业 下载<br>$\rightarrow$                              | $\wedge$<br>名称                                  | 修改日期             | 类型                | 大小                                               |
| 4音乐<br>$\rightarrow$                               | pic                                             | 2022/12/21 11:43 | 文件夹               |                                                  |
| 卓面                                                 | $\Box$ tool                                     | 2022/12/21 11:43 | 文件夹               |                                                  |
| Windows-SSD                                        | sensorless.wz                                   | 2022/12/21 10:01 | WZ 文件             | <b>75 KB</b>                                     |
| Data (D:)<br>$\mathcal{E}$                         | sensorless_57B2C1230-SC0.wz                     | 2022/12/21 14:59 | WZ 文件             | 73 KB                                            |
| $\equiv$ Windows (E:)                              |                                                 |                  |                   |                                                  |
| $=$ DATA $(F)$                                     |                                                 |                  |                   |                                                  |
| - RECOVERY (G                                      |                                                 |                  |                   |                                                  |
|                                                    |                                                 |                  |                   |                                                  |
|                                                    | 文件名(N): sensorless 57B2C1230-SC0.wz             |                  | $\checkmark$      | Wizard file(*.wz)<br>$\checkmark$<br>打开(O)<br>取消 |

图 2.2 选择向导

3. 选择向导文件后,即可进入参数设置界面。参数设置界面中,按照提示,可以对每个参 数进行设置。

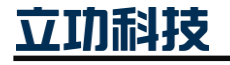

**立功科技** ©2023 Guangzhou ZLG Technology Corp.,Ltd.

Technical Note

# 参数更新使用说明

#### MD10x 电调模块

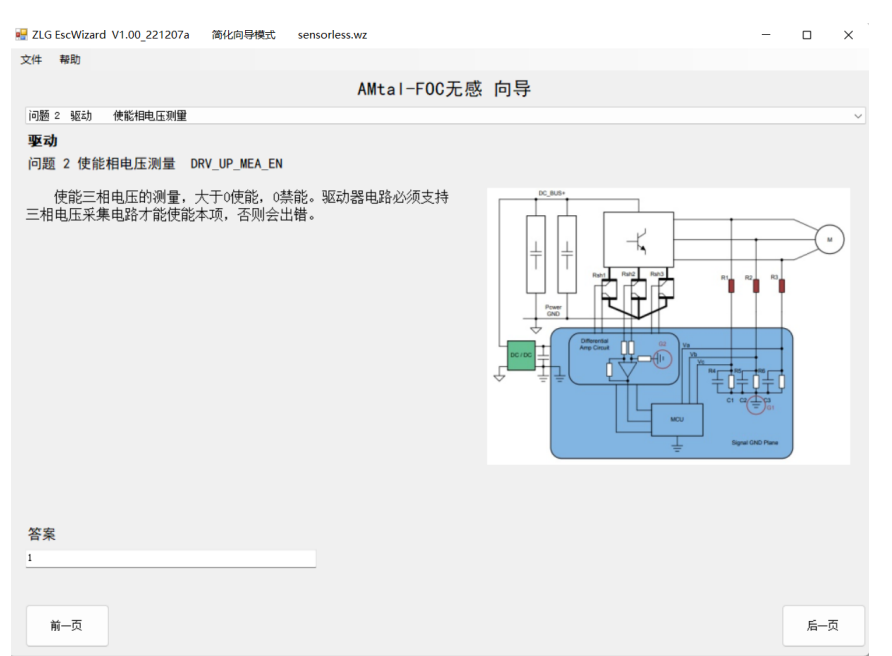

图 2.3 设置参数

4. 参数设置完成后,即可导出参数头文件,该头文件可用来将参数下载到板子上。点击菜 单栏"文件->导出 C 头文件",然后选择导出路径,路径固定为"Download\analsis\用户 文件放这"目录,名称可根据需要命名。

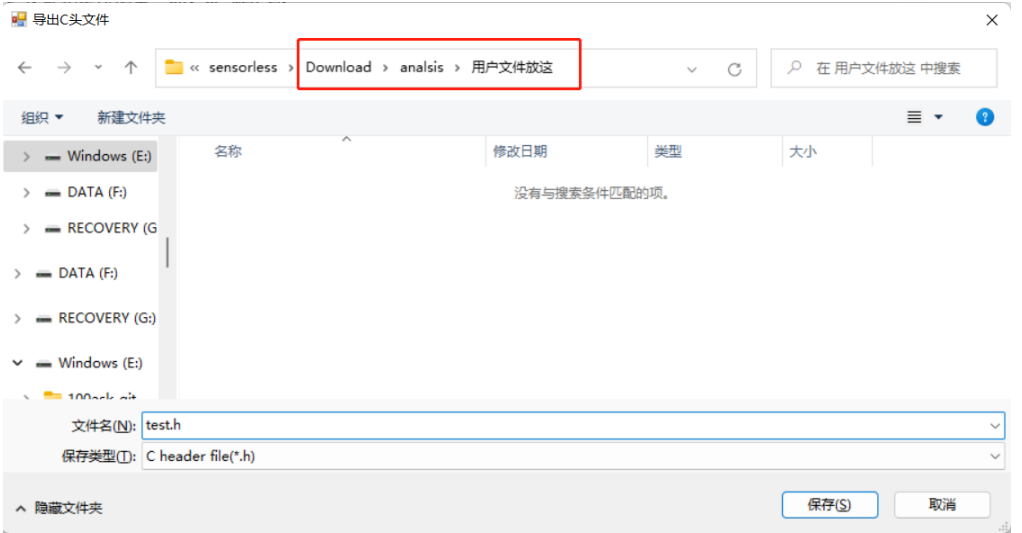

图 2.4 头文件导出

5. 头文件导出完成后,参数设置的部分完成了。

### <span id="page-5-0"></span>**2.2** 参数下载

参数下载用于将上位机配置好的参数下载到板子上运行。具体下载步骤如下:

1. 点击菜单栏"文件->参数下载",会调用参数下载程序。

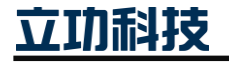

Technical Note

## 参数更新使用说明

MD10x 电调模块 ■ ZLG EscWizard V1.00\_221207a 详细向导模式 sensorless.wz  $\hfill \Box$ 文件 帮助 AMtal-FOC无感 向导 问题 1 驱动 驱动器名称 驱动  $\overline{a}$  $\Box$  $\overline{\mathbf{x}}$ --<br>--电机参数更新-自定》<br>[参数版本号]:格式要求严格按照如221028a这种格式<br>有需要时中请输入: 答案  $"DRV_LV50A_J$ 前一页 后一页

图 2.5 参数下载

2. 按照要求输入版本号,如"221220a",按下回车键。

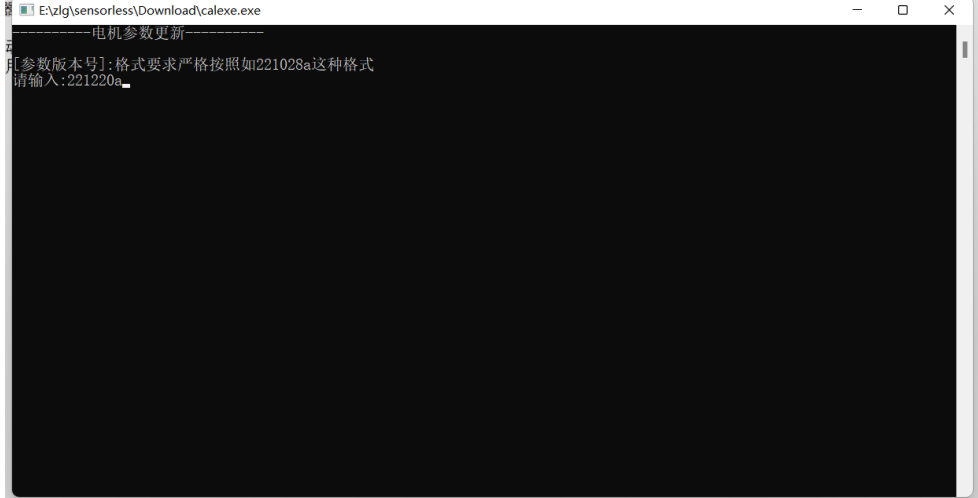

图 2.6 版本号输入

3. 选择串口更新功能,输入"1",按下回车键。

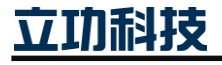

# 参数更新使用说明

MD10x 电调模块

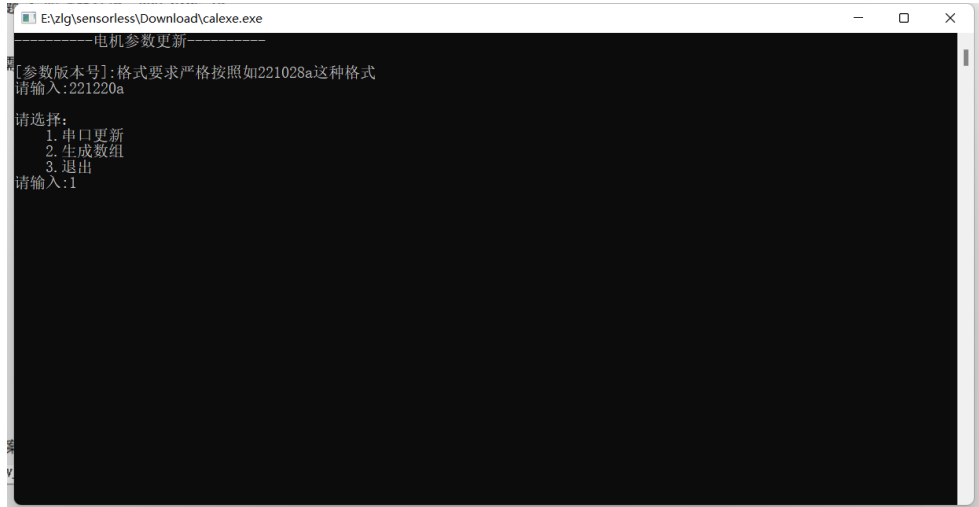

图 2.7 选择串口更新

4. 选择与板子通信的 COM 口。如"com3",按下回车键。

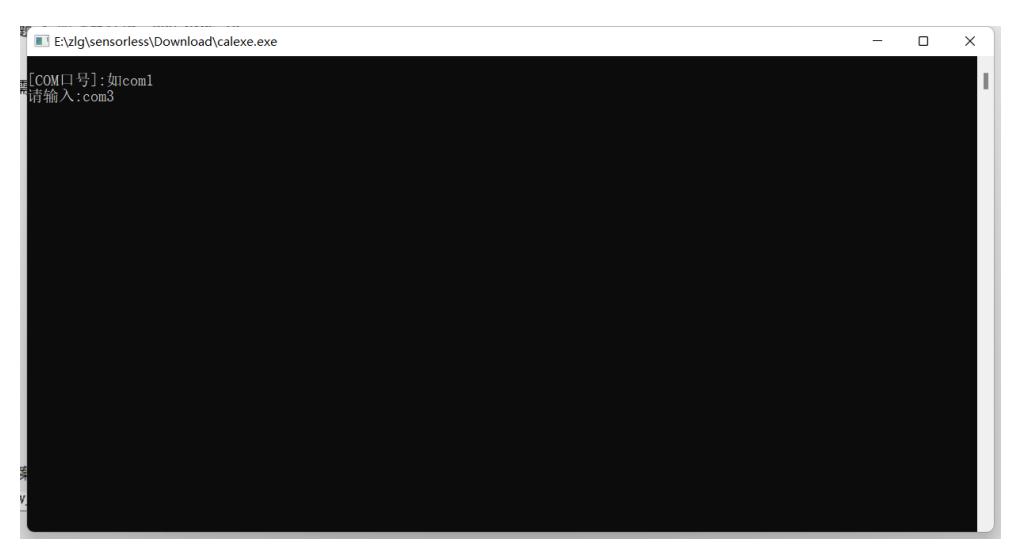

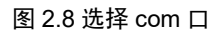

5. 此时程序已解析出头文件中的参数,准备进行参数下载,选择"n",不打印生成信息。

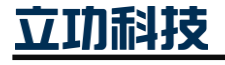

### 参数更新使用说明

MD10x 电调模块

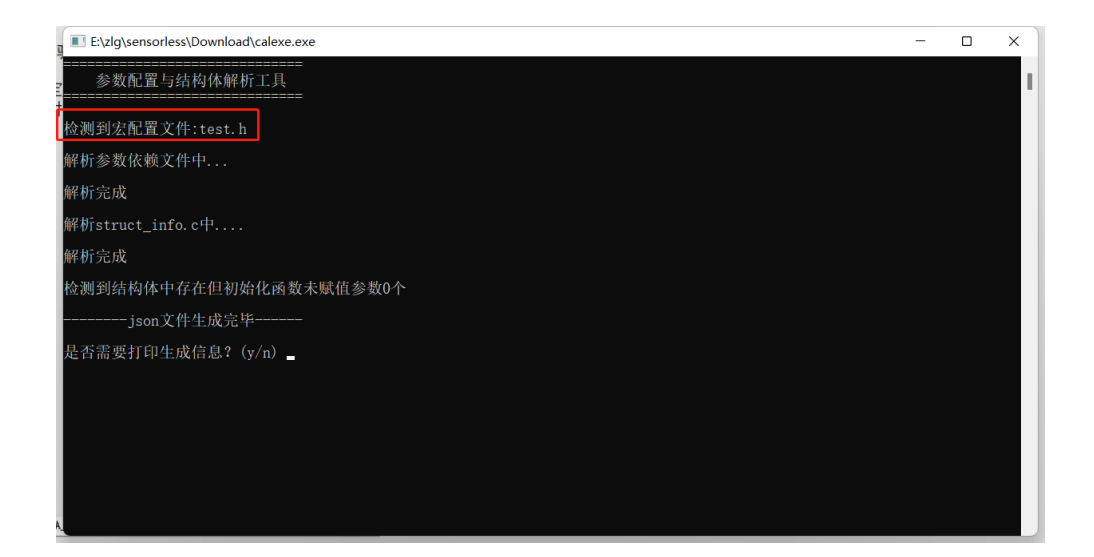

#### 图 2.9 解析头文件

6. 此时等待电调就绪,复位电调电源后,按下回车键,即完成参数下载。

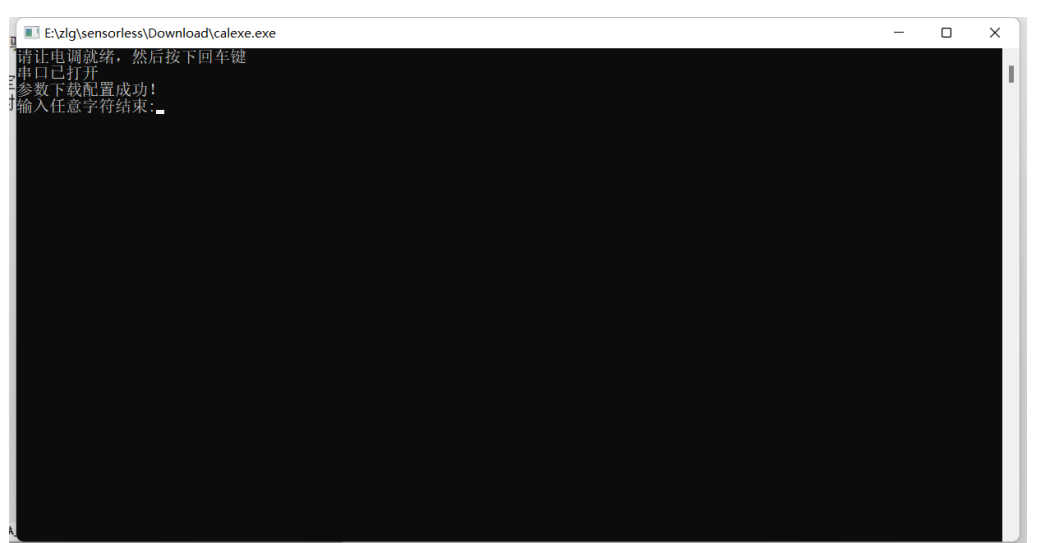

图 2.10 下载完成

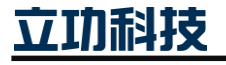

### <span id="page-9-0"></span>**3.** 免责声明

本着为用户提供更好服务的原则,广州立功科技股份有限公司(下称"立功科技") 在本手册中将尽可能地为用户呈现详实、准确的产品信息。但介于本手册的内容具有一定 的时效性,立功科技不能完全保证该文档在任何时段的时效性与适用性。立功科技有权在 没有通知的情况下对本手册上的内容进行更新,恕不另行通知。为了得到最新版本的信 息,请尊敬的用户定时访问立功科技官方网站或者与立功科技工作人员联系。感谢您的包 容与支持!

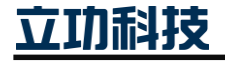

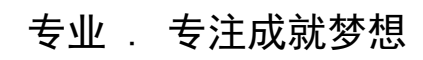

Dreams come true with professionalism and dedication.

广州立功科技股份有限公司 显著 计

**www.zlgmcu.com 400-888-2705**

欢迎拨打全国服务热线

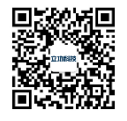